## **Fattura elettronica alla Pubblica Amministrazione**

A partire da Aprile 2015 il programma di Fatturazione è stato implementato con la funzione di produzione della Fattura elettronica secondo la nuova normativa della Pubblica Amministrazione.

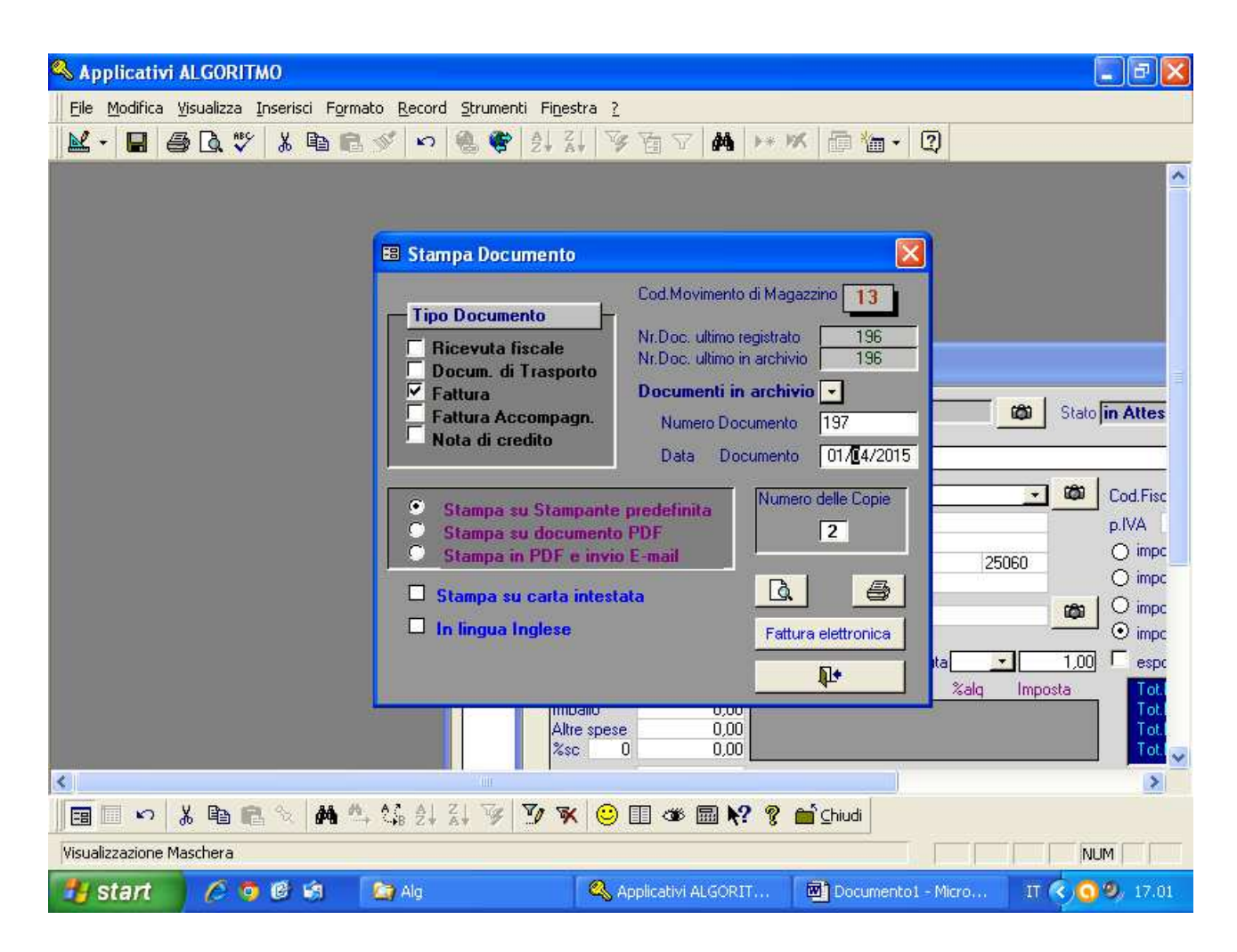

Per l'attivazione della nuova funzione, sono necessari diversi interventi sugli archivi gestionali, ed è quindi consigliabile accordarsi con i tecnici Algoritmo per un loro intervento in tele-assistenza.

Elenchiamo comunque le operazioni da eseguire per l'installazione della Fattura elettronica.

Fase 1)

Importazione nell'archivio ArcUni.mdb della tabella FatturaPA contenente il tracciato standard del file XML da generare.

Fase 2)

Creazione della struttura cartelle che ospiteranno i files generati dalla produzione della Fattura elettronica. Si consiglia di collocare tali cartelle in una cartella condivisa della rete.

Le cartelle sono ... \FatturePA con sottocartelle Emesse,Firmate,Inviate,Ricevute Fase 3)

Impostazione in Anagrafica Ditta dell'indirizzo di Posta Elettronica Certificata cui inviare le Fatture Elettroniche PA.

Inizialmente tale indirizzo deve essere : sdi01@pec.fatturapa.it

Successivamente 'Agenzia delle Entrate indicherà un diverso indirizzo da sostituire a quello indicato. Fase 4)

Impostazione in Anagrafica Cliente del codice Ufficio della Pubblica Amministrazione destinatario della fattura

In esecuzione del programma di Stampa della Fattura, dopo aver eseguito una stampa tradizionale su video o stampante del documento, si attiva il pulsante Fattura elettronica e cliccando quest'ultimo si apre la maschera di gestione della Fattura elettronica.

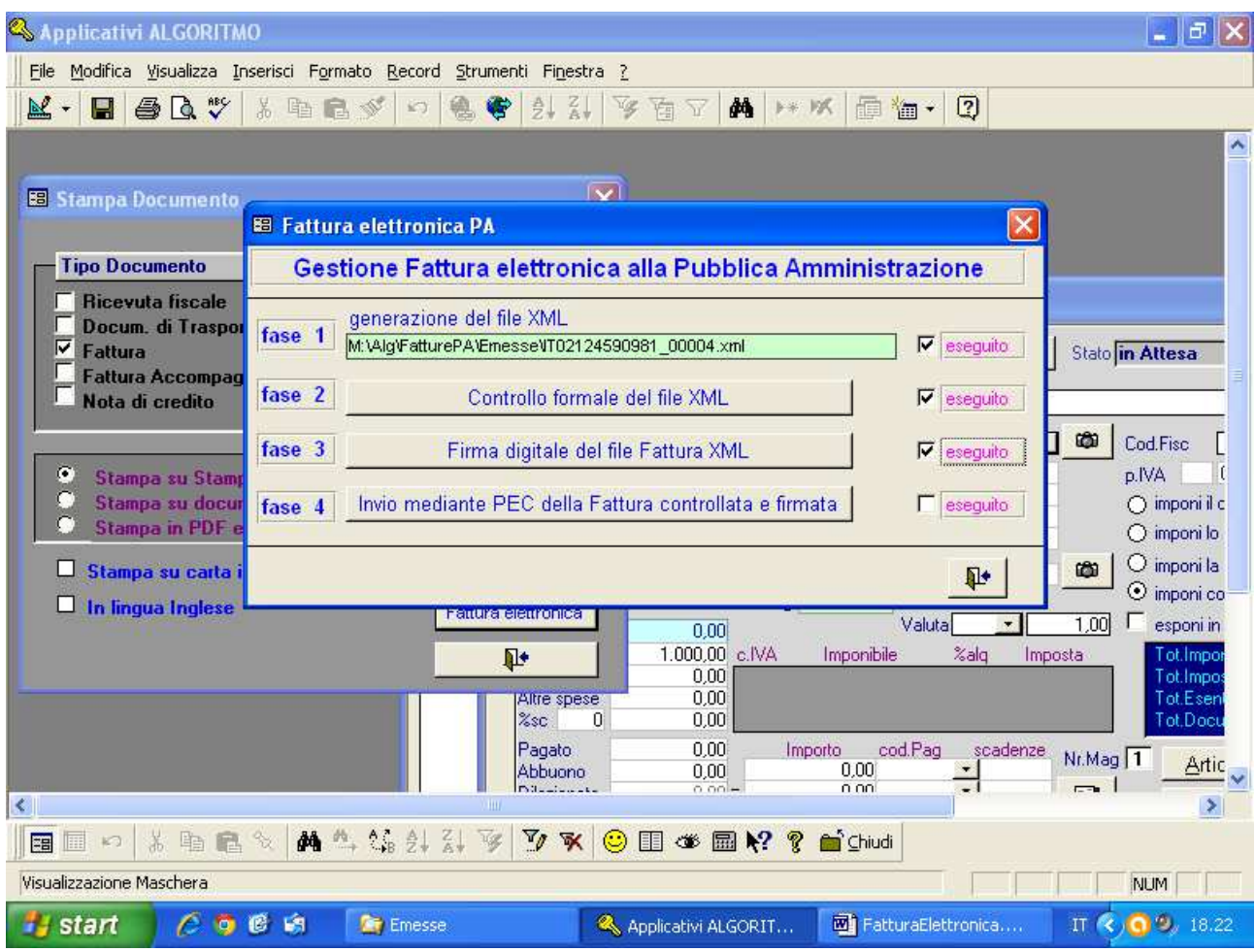

## Fase 1)

La generazione del file XML appare già eseguita ed archiviata nella sottocartella FatturePA\Emesse Fase 2)

Il controllo formale del file XML viene eseguito in Web sul sito dedicato alle Fatture PA, mediante il software messo a disposizione.

Fase 3)

Una volta accertata la correttezza formale del file XML è possibile procedere con la Firma digitale dello stesso mediante un software specifico installato sul proprio computer locale. Viene eseguito automaticamente il programma di Firma digitale di Aruba o quello di InfoCert. se installato, altrimenti bisogna avviare manualmente e al di fuori del programma Algoritmo, un diverso programma di Firma digitale. Il file XML firmato, con estensione p7m, viene quindi archiviato nella sottocartella …\FatturePA\Firmate Fase 4)

L'invio del file Fattura PA controllato e firmato viene quindi inviato mediante Posta Elettronica Certificata all'indirizzo indicato nell'Anagrafica Ditta, generando un messaggio precompilato del programma di posta elettronica predefinito.

Controllare che nel campo Da sia selezionato l'indirizzo PEC della Ditta ed eventualmente aggiungere una nota nel campo testo.

Una volta eseguito l'invio e spuntata la casella [eseguito] della fase 4 , il file XML con estensione .p7m viene spostato dalla cartella …\FatturePA\Firmate alla cartella …\FatturePA\Inviate

E voilà, il gioco è fatto. Non resta che aspettare la risposta e-mail PEC dell'Agenzia delle Entrate.